## **GOBERNACIÓN DE ANTIOQUIA**

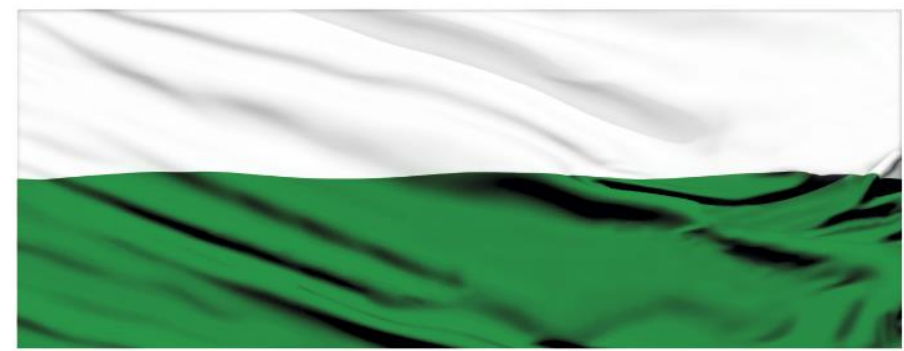

# **PIENSA EN GRANDE**

## **INSTRUCTIVOS MGA WEB**

#### **"Recibir un proyecto de la MGA Web en la entidad"**

## **DEPARTAMENTO ADMINISTRATIVO DE PLANEACIÓN**

#### **Dirección de Monitoreo, Evaluación y Banco de Proyectos.**

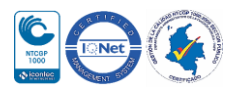

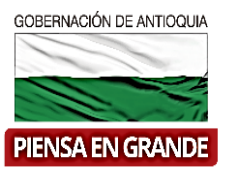

*INSTRUCTIVO: Recibir un proyecto de la MGA Web en la entidad*

- Pasos para recibir un proyecto de la MGA Web en la entidad
	- 1. Ingresar a la plataforma de la MGA Web con su usuario de Formulador oficial. [www.mgaweb.dnp.gov.co](http://www.mgaweb.dnp.gov.co/)

**Nota**: El usuario que recibe un proyecto, deberá tener asignado el rol de Formulador oficial.

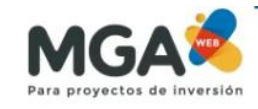

Metodología general ajustada

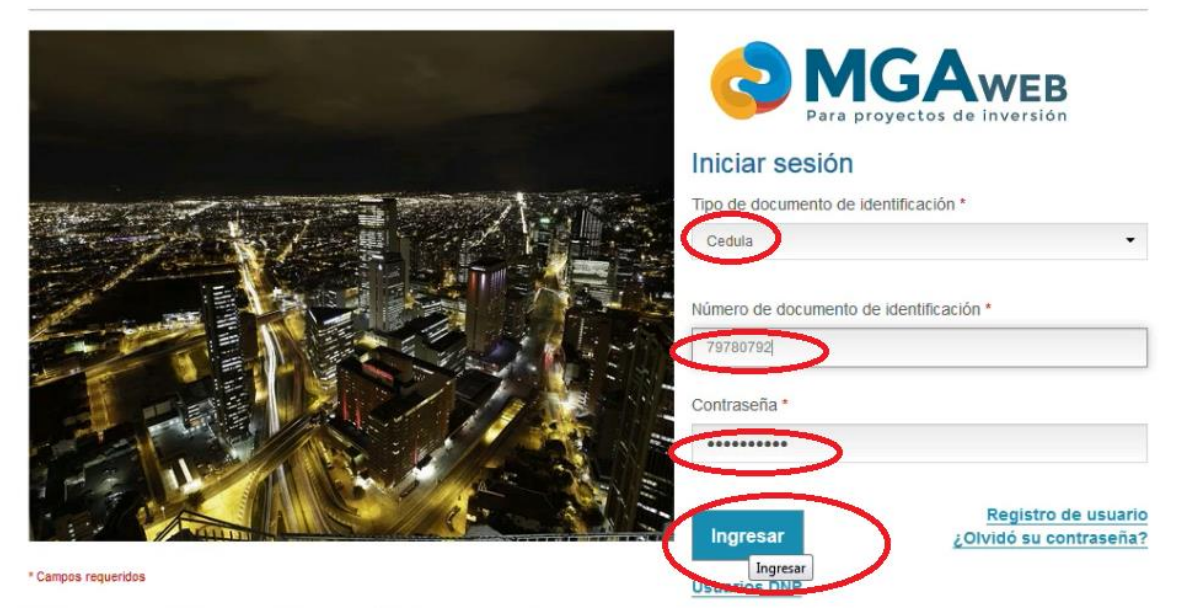

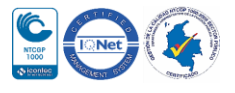

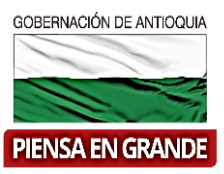

2. Al ingresar a la plataforma, visualizara la bandeja principal llamada Mis proyectos.

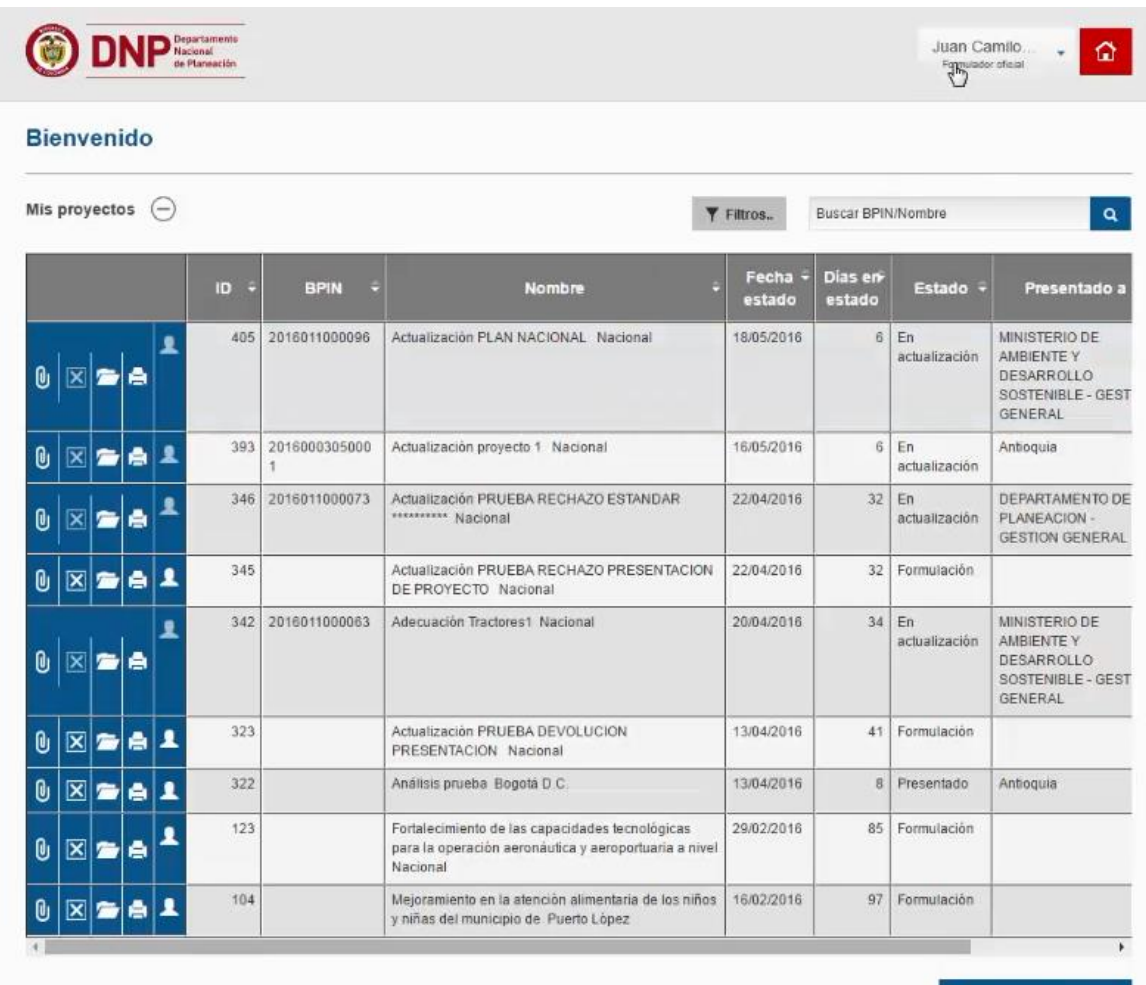

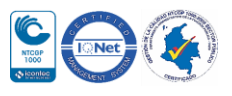

ID.

**BPIN** 

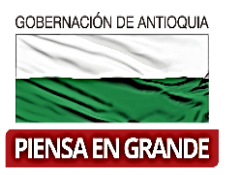

Dias en<br>estado

Estado +

Comentarios

Fecha ÷

estado

3. En la parte inferior de la bandeja principal, hay una bandeja con el nombre de proyectos enviados a la entidad, al lado encontrara una casilla para realizar el filtro. En la casilla se desprende la opción de departamentos, una vez la seleccione el sistema mostrara un segundo filtro con el listado de los departamentos.

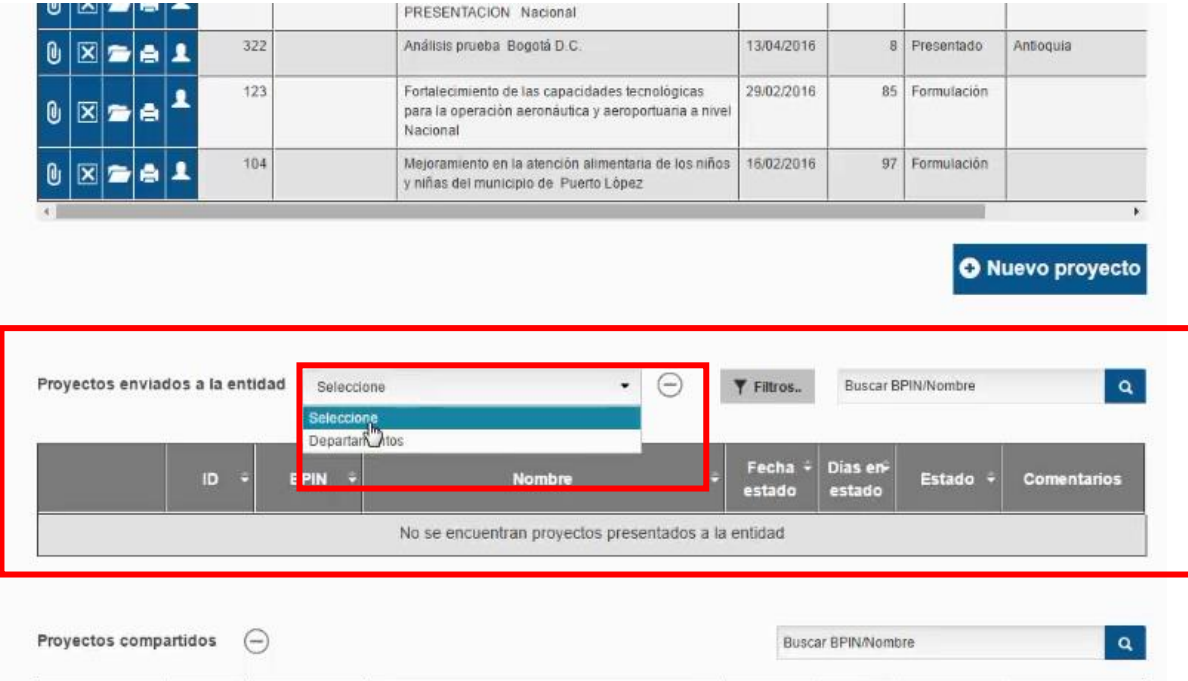

**Nombre** 

No se han ingresado proyectos

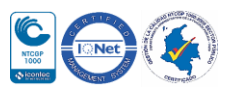

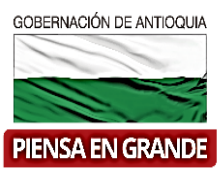

4. Selecciona el departamento que será Antioquia si es un formulador del Departamento de Antioquia.

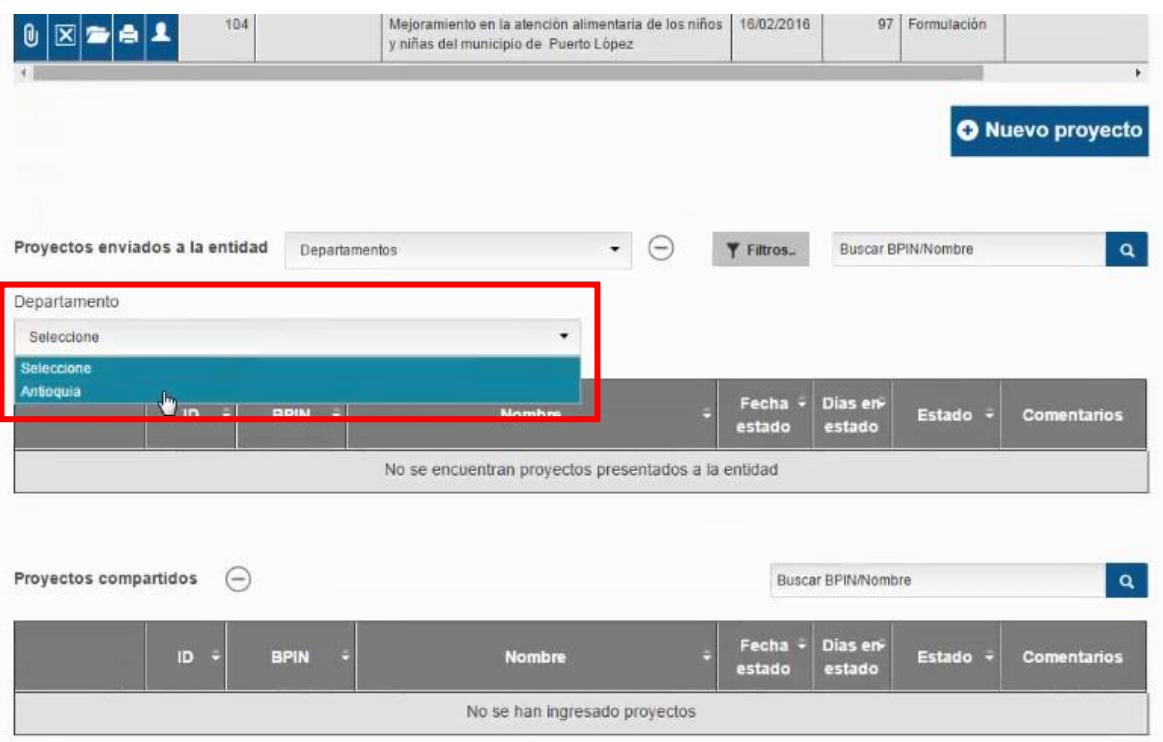

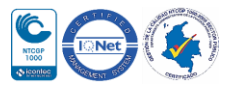

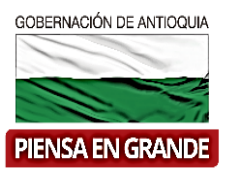

5. El sistema muestra un listado de proyectos que han presentado a la entidad, en este caso solo han presentado un proyecto a esta entidad, el proyecto con numero ID 421.

En la casilla del proyecto podrá encontrara el ID, el nombre del proyecto, la fecha que fue presentado, los días que lleva el proyecto presentado a la entidad, el estado (que en este caso siempre será Presentado) y por ultimo Comentarios. En esta casilla encuentra el link ver comentario, como su nombre lo indica al dar clic sobre este link podrá ver las observaciones que el formulador ha escrito para la entidad a la que envía el proyecto, es decir, para la entidad que recibe.

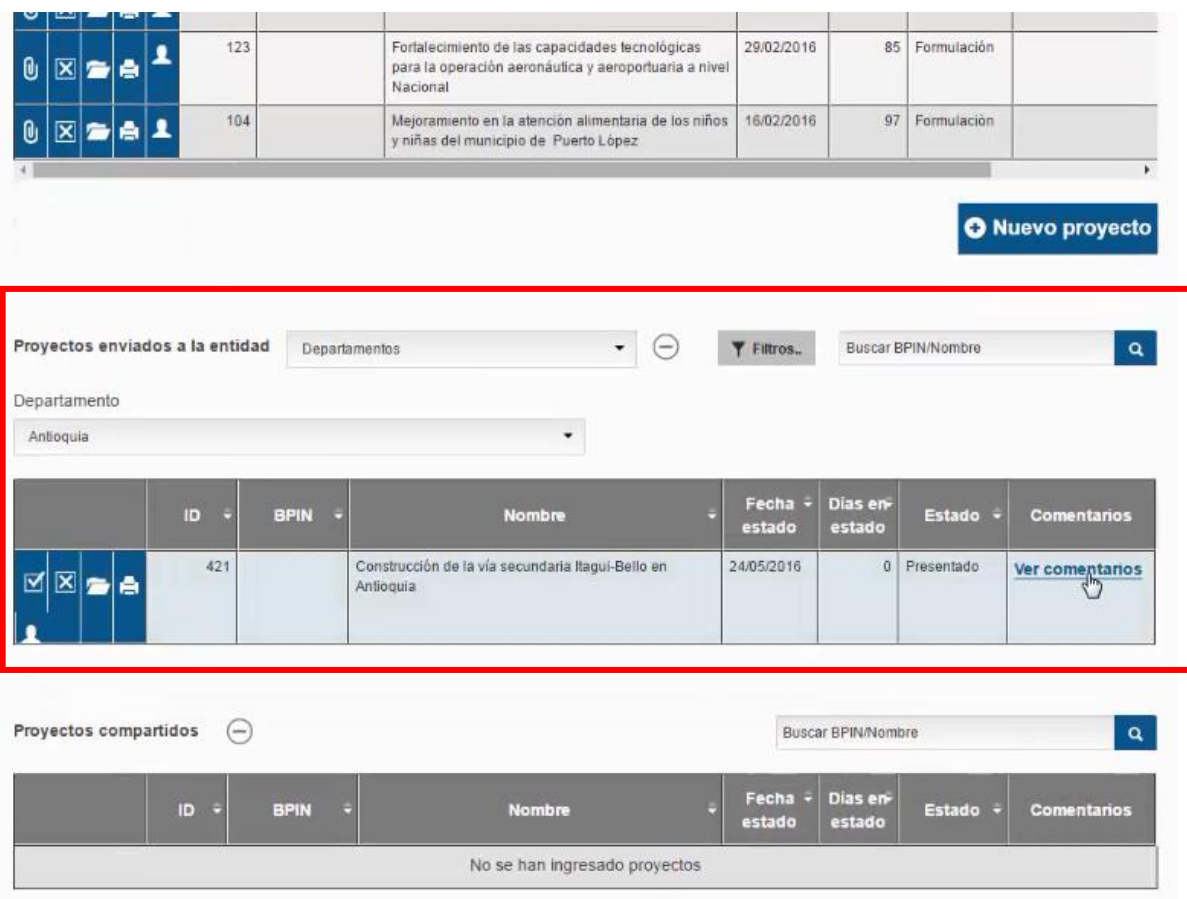

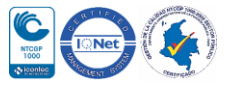

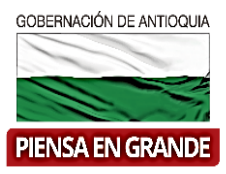

6. Lo siguiente que el formulador deberá verificar es que el proyecto esté completo, para esto dar clic en el icono de Abrir proyecto

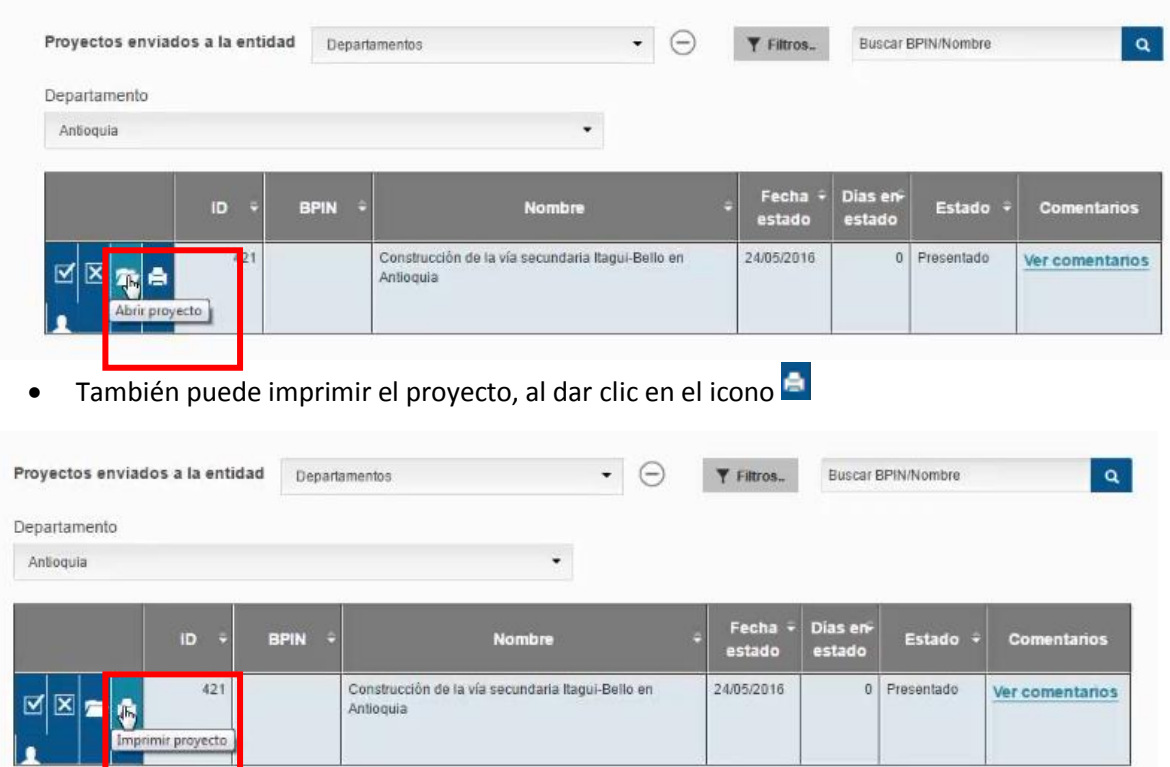

- 7. Una vez verifique la información puede rechazar o aceptar el proyecto.
- Para rechazar el proyecto dar clic en el icono  $\mathbb{X}$

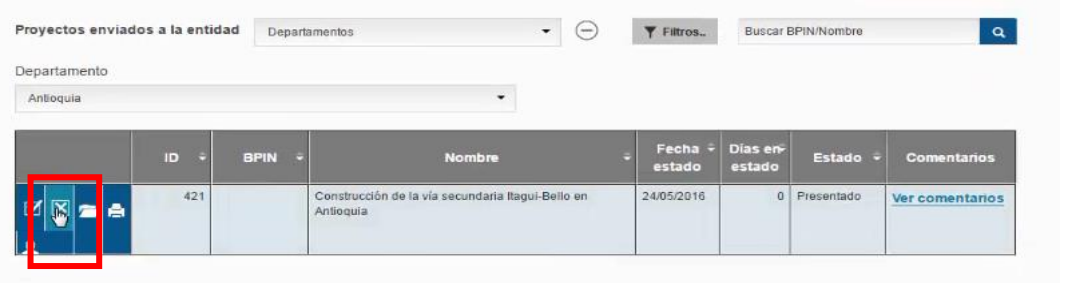

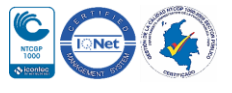

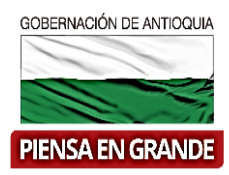

Para aceptar el proyecto, dar clic en el icono

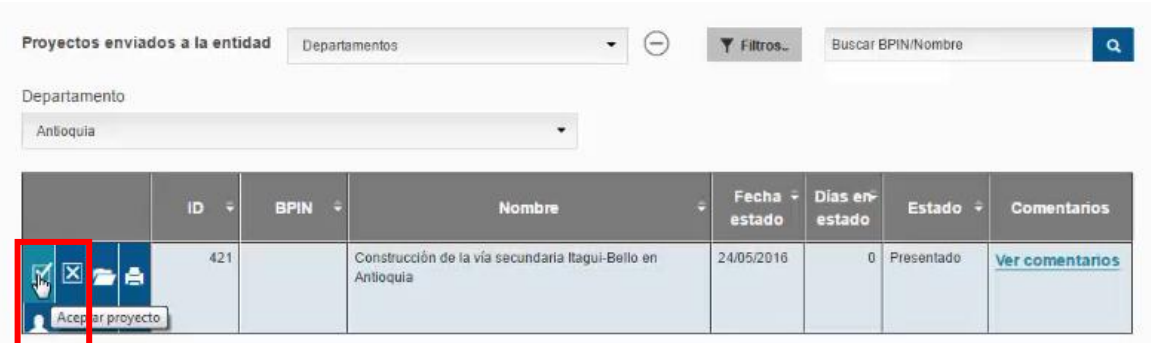

8. Una vez acepte el proyecto, el sistema arroja un recuadro preguntando si desea aceptar el proyecto, para confirmar dar clic en el botón Continuar

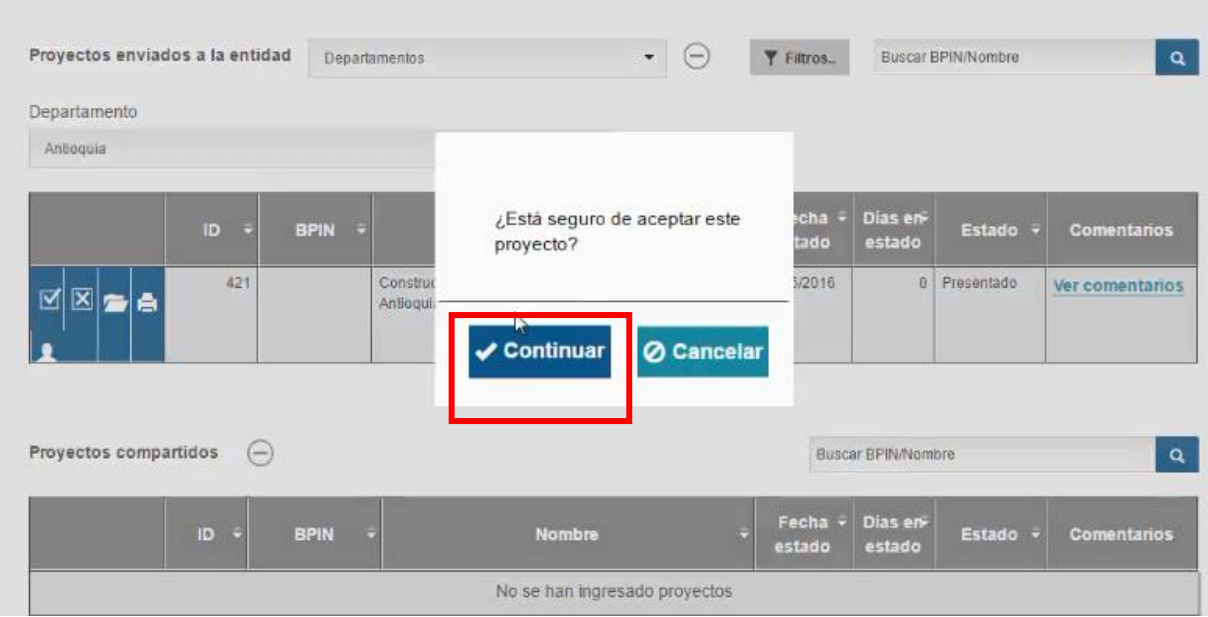

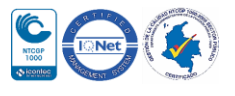

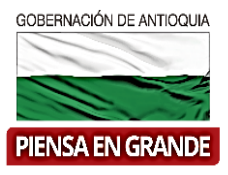

9. Luego el formulador oficial podrá verificar que el proyecto ya no aparece en la bandeja de proyectos enviados a la entidad, sino en la bandeja principal llamada Mis proyectos Como se puede observar en la siguiente imagen el proyecto aceptado con ID 421 aparece en la bandeja Mis proyectos del formulador oficial.

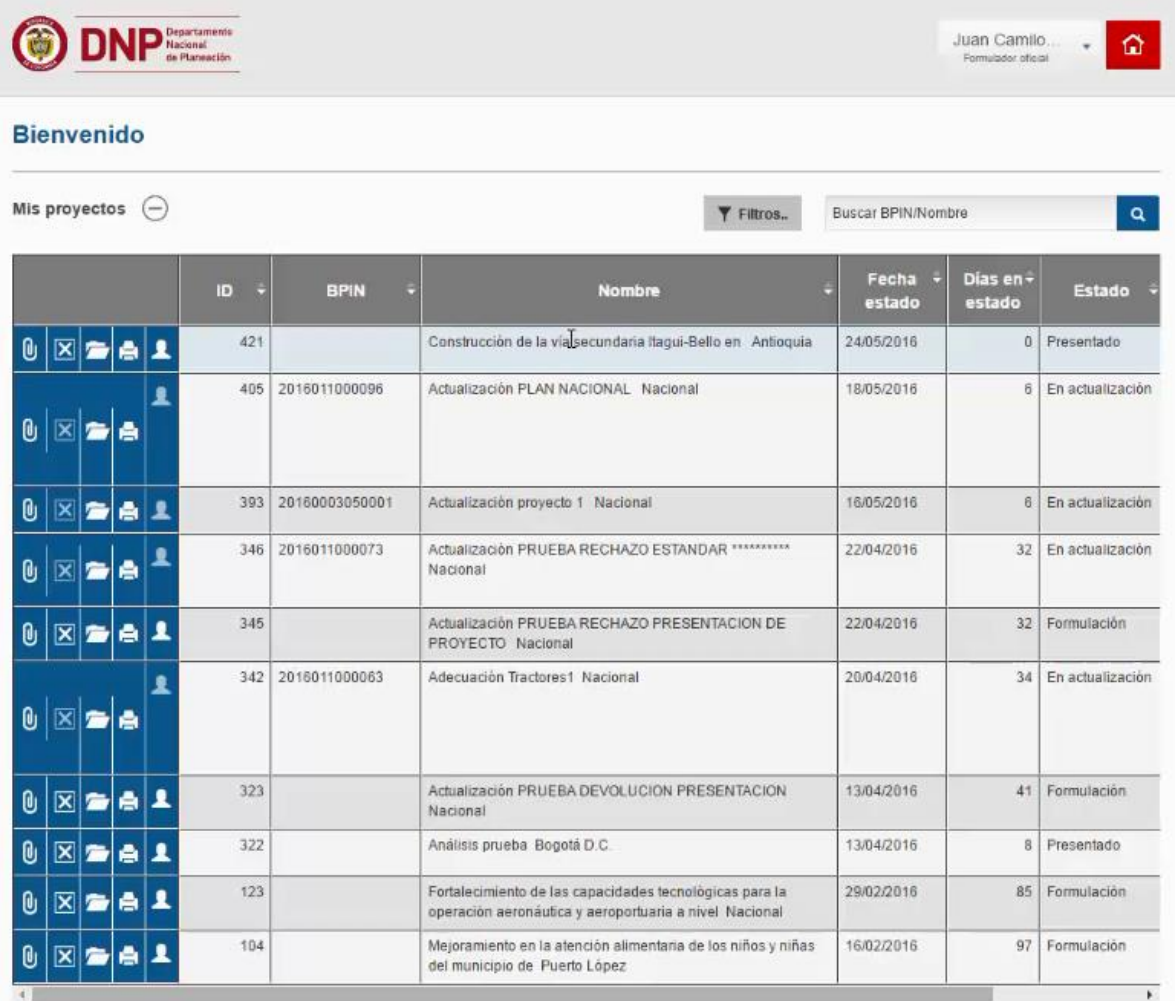

**Nota**: El formulador oficial ya será el responsable de hacer el proceso en la MGA Web de los proyectos que acepte y de transferirlos al banco único. **(Ver Instructivo transferir un proyecto)**

#### **GRACIAS**

Material: Capacitación y Asistencia Técnica DNP - Proyectó: María Fernanda Calderón Valencia

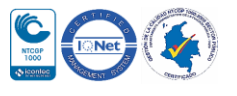